## **How to Subscribe to a Steiner Calendar on an iPhone, iPad, or iPod<sup>i</sup>**

- 1. On your device, go to<http://steiner.edu/add-calendars-mobile/>
- 2. Tap the name of the calendar you want to add (e.g. "High School")
- 3. The screen will change to look similar to the image below.

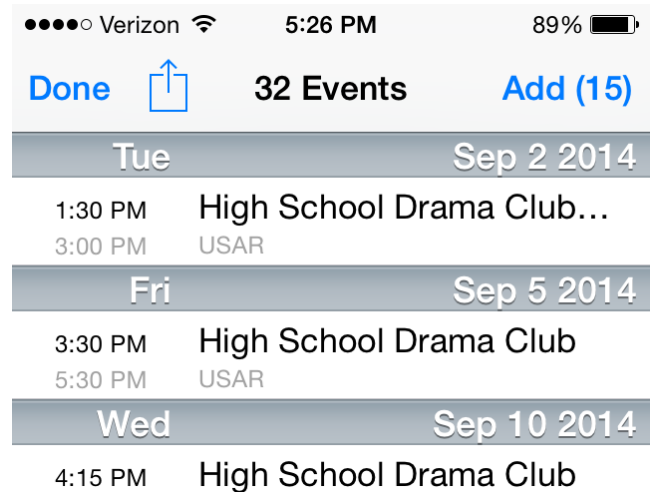

4. Tap "Add" in the top right corner of the screen. The "Choose Calendar" screen will appear like the image below.

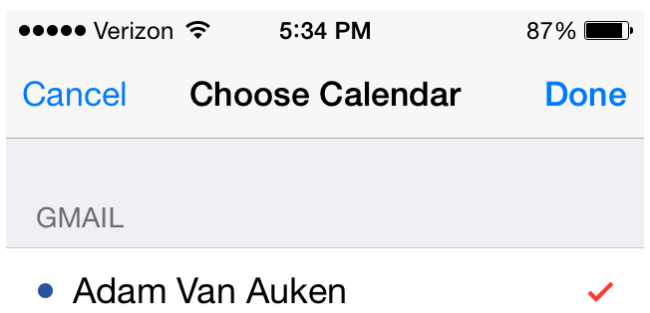

 $\sim -1$ 

- 5. Tap on the name of your calendar to which you want to add the Steiner events. If you do not want the Steiner events on any of your existing calendars, you can create a new Google calendar for the Steiner events. To create a new Google calendar, follow the direction[s here.](https://support.google.com/calendar/answer/37095?hl=en) If you do not have a Google account, you can create on[e here.](https://accounts.google.com/SignUp?service=cl&continue=https%3A%2F%2Fwww.google.com%2Fcalendar%2Fm<mpl=mobileh&btmpl=mobile)
- 6. Tap "Done" In the top right corner

l

7. Tap "Done" again in the top left corner

200 - 200<br>200 - 200 -

- 8. You can now go to the Calendar app on your device and you should see the Steiner events.
- 9. Go back to step one and repeat the process for any other school calendar you want on your device

<sup>&</sup>lt;sup>i</sup> While these directions are written for Apple iOS products, the process may be similar for other mobile devices.